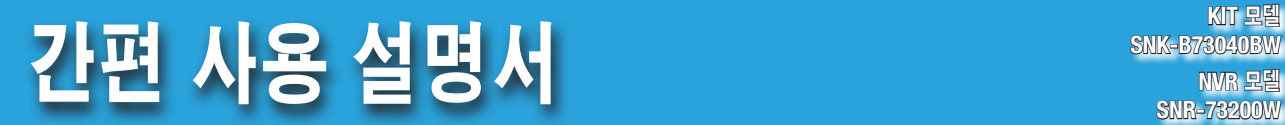

# 올인원 보안 시스템 SAMSUNG

한화테크윈 NVR 보안 시스템을 구매해주셔서 감사합니다.

본 안내서에서 제공하는 간단한 절차를 따라 시스템을 설치 후 사용하시기 바랍니다.

제품 설치와 관련하여 문의 사항이나 도움이 필요하시면 당사의 무상 기술 지원 센터에 연락하시기 바랍니다.

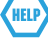

전화: 1588-5772 웹사이트: http://www.hanwha-security.com/

### 주의!

- 콘크리트, 벽돌 또는 금속 벽과 같은 무거운 장애물이 NVR과 카메라 사이에 있으면 무선 신호의 전송 범위가 약해질 수 있습니다.
- ` 사용자 환경에 여러 개의 Wi-Fi 라우터 <sup>및</sup> 장치가 있는 경우 사용 가능한 무선 대역폭이 줄어들 <sup>수</sup> 있습니다. 네트워크 대역폭이 약하면 화질이나 영상손실이 줄어들 수 있습니다.

### ❒ 전면

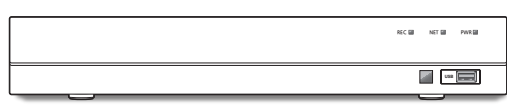

### ❒ 후면

` 전원 어댑터의 모양은 판매 지역에 따라 다릅니다.

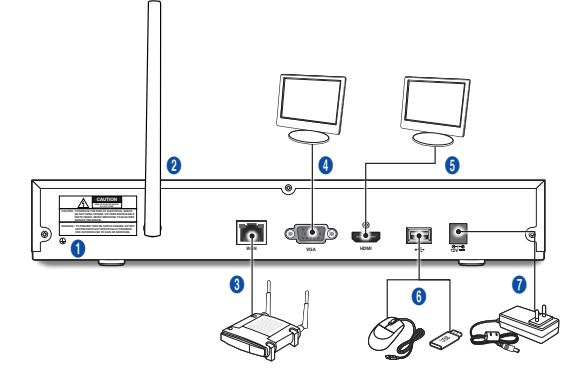

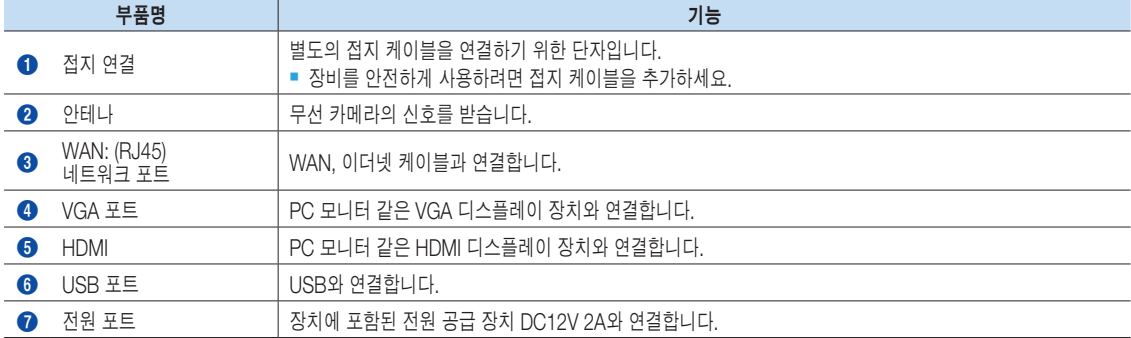

### 시작하기

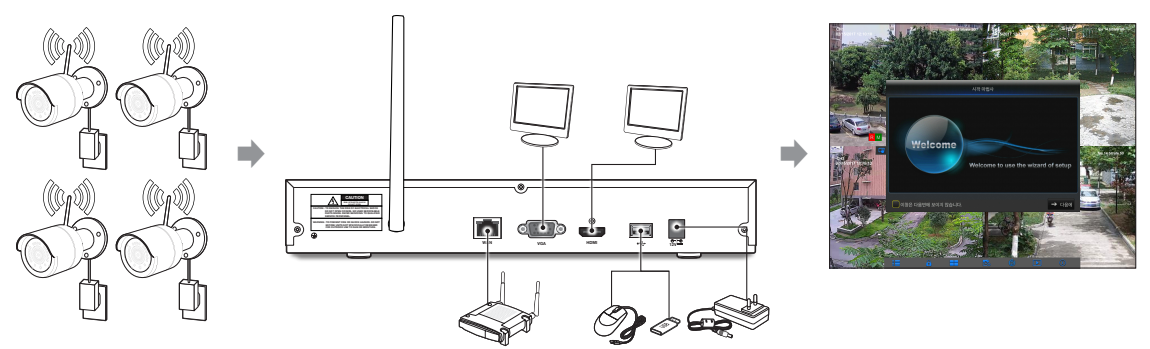

(1) 카메라를 벽에 설치하고 전원 어댑터를 각 카메라에 연결하세요.

(2) NVR 전원 어댑터를 연결하고 NVR을 Wi-Fi 라우터에 연결하세요.

(3) NVR의 전원이 켜지면 카메라와의 페어링 프로세스가 자동으로 시작됩니다. 프로세스가 완료되면 NVR에서 카메라의 라이브 영상 피드를 표시한 다음 녹화가 시작됩니다.

(4) 시작 마법사를 시작하기 전에 디스플레이에 라이브 영상이 잠깐 나타납니다.

(5) 장치의 고급 설정을 구성하려면 시작 마법사의 지시에 따라 아래 그림과 같이 설치를 완료하세요.

### 시작 마법사

NVR 시작이 완료되면 시작 마법사가 표시됩니다. 마법사 설정 메뉴에는 다음이 포함됩니다.

- • 홈페이지
- • 관리자 암호 설정
- • HDD 관리
- • 영상 녹화 일정
- • 기본 시스템 구성
- • 네트워크 설정
- • 이메일 설정
- DDNS 설정

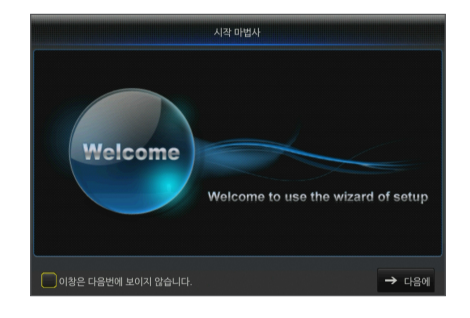

다음에 설정 마법사가 자동으로 시작되지 않게 하려면 "이창은 다음번에 보이지 않습니다."를 클릭하세요.

#### 1. 관리자 암호 설정

NVR의 사용자 이름과 암호를 만듭니다. 비밀번호는 8~13자여야 합니다. 비밀번호가 8~9자인 경우 적어도 글자, 숫자 및 특수 기호의 조합이어야 합니다. 비밀번호가 10~13자인 경우 적어도 두 가지 타입의 문자의 조합이어야 합니다. 연속 또는 반복되는 4자 이상의 문자 또는 키 배열은 금지됩니다. (예: 1111, 1234, abcd, qwerty).

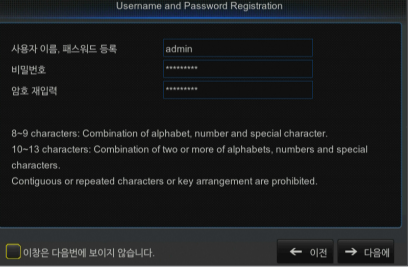

#### 2. HDD 관리

연결된 새 하드 드라이브는 사용하기 전에 포맷해야 합니다. 연결되면 새 하드 드라이브를 포맷하라는 메시지가 표시됩니다. "선택"을 클릭하 여 포맷되지 않은 하드 드라이브를 선택하세요. "하드 포맷"을 클릭하여 사용자 로그인 창을 팝업으로 표시하고 로그인 할 암호를 입력하세요. 알림 창에 "모든 데이터가 삭제됩니다! 진행하시겠습니까?"라는 메시지가 표시됩니다. 디스크를 포맷하려면 "확인"을 클릭하세요. 진행 표시줄이 완료되면

포맷 중 프로세스가 완료된 것입니다.

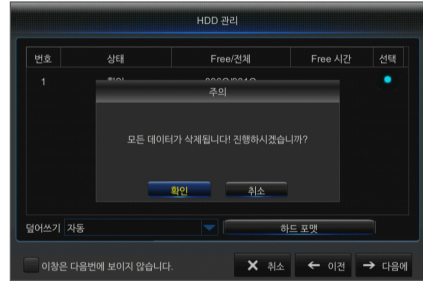

- 3. 예약 녹화 일정: 설정하려는 채널과 날짜를 선택합니다. 1주일의 일정 을 설정할 수 있습니다. 현재 채널의 녹화 일정을 다른 채널 또는 모든 채널에 복사할 수 있습니다.
	- M ` 녹화 메뉴 <sup>및</sup> 녹화 검색에 어떠한 컬러도 표시되지 않으면 저장된 녹화가 없는 것입니다.
		- "녹색"은 일반 녹화를 나타내고 "노란색"은 움직임 녹화를 나타냅니다.

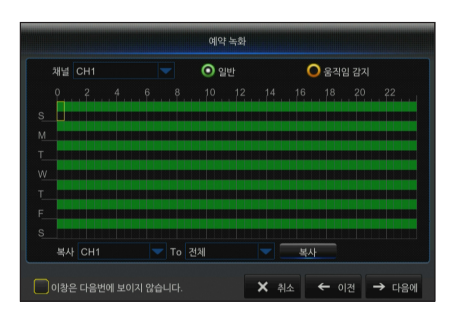

4. 일반 시스템 구성: 날짜, 시간, 날짜 형식, 시간 형식, 언어, 방송 방식 및 메뉴 중지를 설정할 수 있습니다.

5. 네트워크 설정(DHCP). DHCP 모드에서 라우터는 IP 주소를 NVR에 자동으로 할당하세요. NVR이 IP 주소를 얻는 데 실패하면 NVR 라우 터 가이드를 참조하세요. 계속해서 문제가 해결되지 않으면 기술 지원 부에 문의하세요.

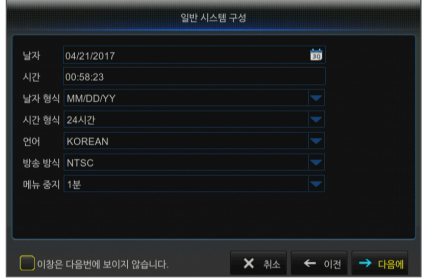

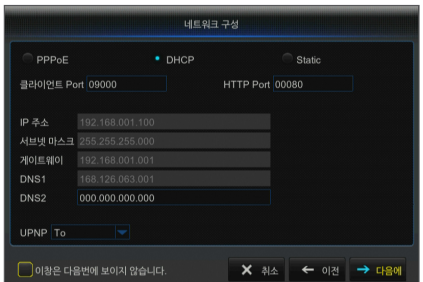

• 암호화: 사용 안 함, SSL, TLS 및 자동 옵션, 자동은 암호화 유형을 자동으로 감지할 수 있음을 의미합니다.

암호화 유형은 자동으로 설정하는 것이 좋습니다.

• SMTP 포트: SMTP(Simple Mail Transfer Protocol)에서 사용하는 메일 전송 포트입니다. SSL이 Gmail에서 사용될 때 서버는 일반적으로 포트 25 또는 포트 465입니다.

6. 이메일 구성: NVR 알람 이메일을 수신 또는 전송하고 이메일 주소, 암 호화, 이메일 사용 및 간격과 같은 매개변수를 설정하세요.

- SMTP 서버: 사용 중인 사서함의 서버 주소를 입력합니다.
- $\bullet$  사용자 이름: 연결할 서버를 입력합니다. 예를 들어, 이메일 "aaa@ gmail.com"은 서버 "smtp.gmail.com"과 일치해야 합니다.
- 비밀번호: SMTP 서버 사용자의 암호를 입력합니다.
- 발송자: 발신자의 이메일 주소로, 사용된 서버와 일치해야 합니다. 예를 들어, 이메일 "aaa@qmail.com"은 서버 "smtp.gmail.com"과 일치해야 합니다.
- 수령자 1/2/3: 수신자의 메일 주소로, NVR 측에서 알람 이미지와 메시지를 수신하는 데 사용됩니다. 시스템 알람이 지속적으로 발생하고 이메일 이미지를 자주 보내는 경우 이미지를 다른 위치에 저장하거나 제거하여 공간이 과도하게 차지하는 것을 방지하고 정상적인 사서함 사용에 영향을 미치지 않도록 합니다.
- 시간 간격: 메일은 기본적으로 3분마다 전송됩니다. 메일 알림의 시간 간격을 너무 짧게 설정하면 이메일 서버가 메일을 정크 메일로 간주하여 정상적으로 전송할 수 없게 됩니다.
- • "테스트 이메일"을 클릭하세요. 연결에 성공하면 "테스트 이메일"이 발송됩니다.
- 7. DDNS 구성: 사용자는 동적 도메인 서비스를 적용한 후 PPPoE/정적/ DHCP의 네트워크 유형에 따라 DDNS를 설정할 수 있습니다. 사용자 는 DDNS 도메인 이름을 이용하여 NVR에 접속할 경우 http://적용된 도메인: 매핑된 HTTP 포트 번호의 형태로 브라우저를 이용하여 도메 인을 통해 NVR에 원격으로 접속할 수 있습니다.
	- Sever: 동적 도메인 이름 서버 공급자를 선택합니다. 사용 가능한 도메인 이름 서버(HANWHA-SECURITY, DDNS\_3322, DYNDNS, NO\_IP, CHANGEIP, DNSEXIT)
	- 도메인: 등록 시 동적 도메인 이름 서비스 공급자로부터 받은 호스트의 동적 도메인 이름입니다 (예 : NVR2016.no-ip.org).
	- 사용자: 동적 도메인 이름을 신청할 때 등록된 사용자 이름입니다.
	- $\bullet$  비밀번호: 등록 시 설정된 암호입니다.
	- • "DDNS 테스트"를 클릭하세요. 연결되면 "DDNS 테스트 성공!(DDNS Test is Successful!)"이라는 메시지가 표시됩니다. 동적 도메인 이름(예: http://NVR2016.no-ip.org)을 사용하여 NVR에 원격으로 접속하세요. HTTP 포트 번호(예: 19010)
- 8. "저장"을 클릭하여 시작 마법사의 설정을 마칩니다.

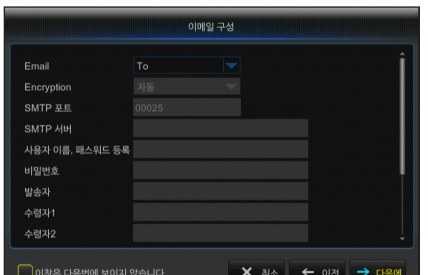

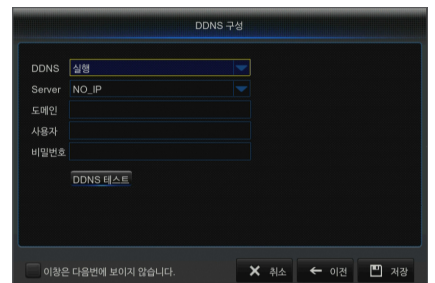

### 모바일 앱

### ❒ Android/태블릿

1. Play Store를 열어 WiseView를 검색하고 "설치"를 클릭하세요.

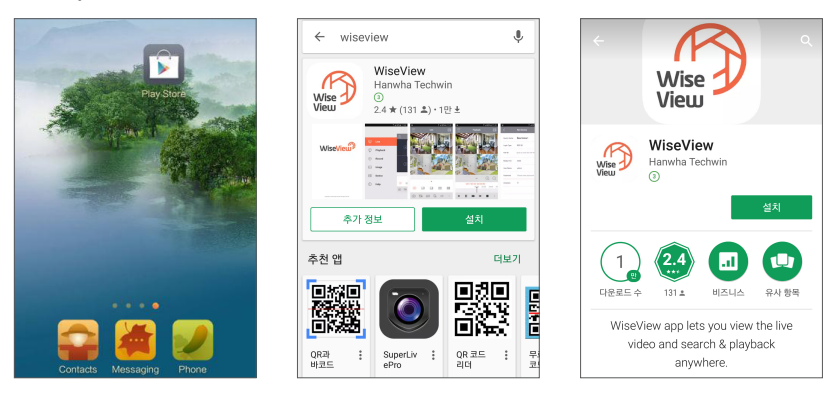

 $2.$  설치 후 WiseView를 열고 "Device"를 선택하세요. 그런 다음 [ ]를 클릭하여 새 장치를 추가하세요. 정보 페이지 아래에 QR 코드를 스캔하세요. 그런 다음 클라이언트 포트, 사용자 이름 및 암호를 입력하고 저장을 클릭 하여 NVR에 로그인하세요.

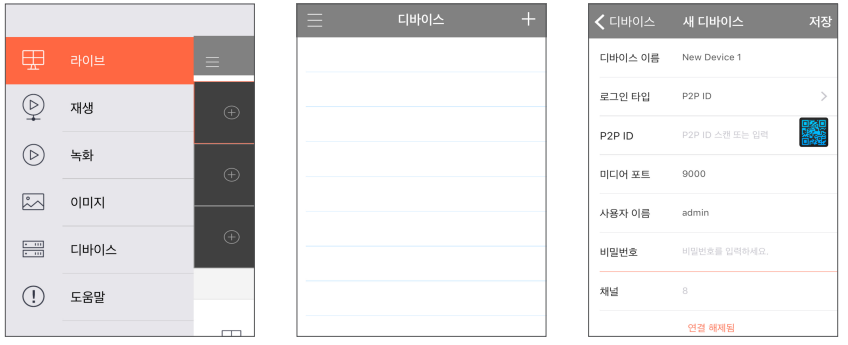

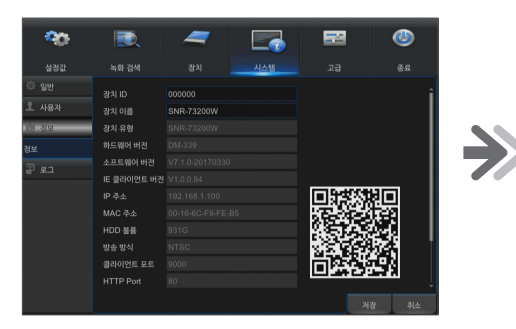

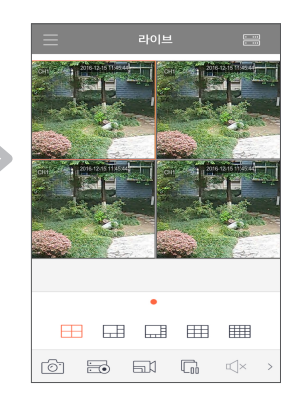

### ❒ iPhone/iPad

 $1.$  App Store를 열어 WiseView를 검색하고  $[$   $\bigcirc$  ] 아이콘을 클릭하여 설치하세요.

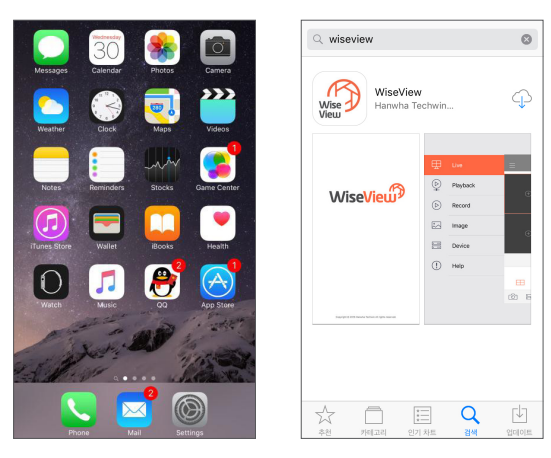

 $2.$  WiseView를 열고 장치로 이동하세요. [■]를 클릭하여 새 장치를 추가하세요. 정보 페이지 아래에 QR 코드를 스캔 하세요. 그런 다음 클라이언트 포트, 사용자 이름 및 암호를 입력하고 저장을 클릭하여 NVR에 로그인하세요.

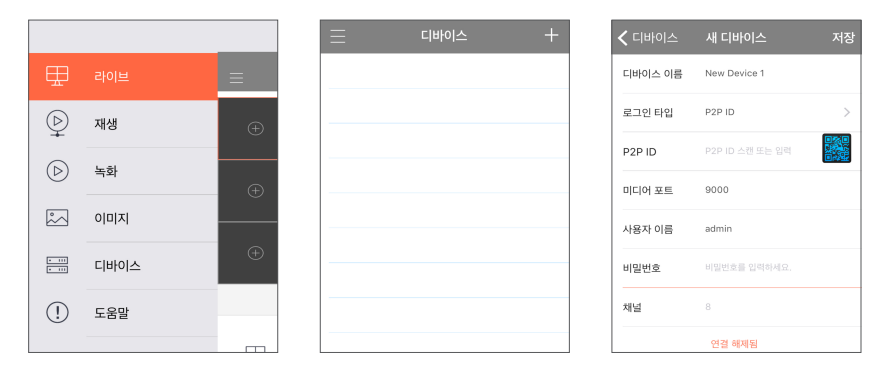

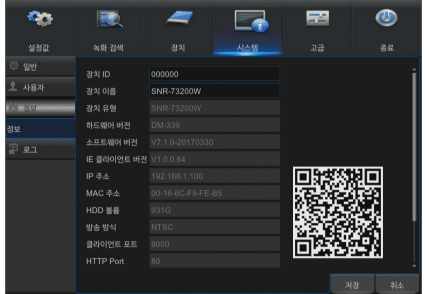

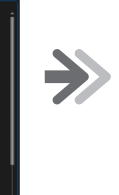

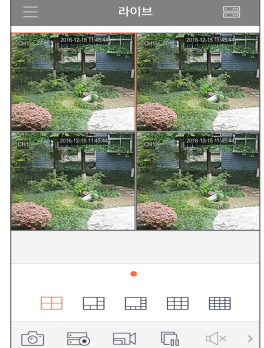

### DDNS로 등록

### ❒ 와이즈넷 DDNS에 등록하려면

1. WiseNet DDNS 홈페이지(http://ddns.hanwha-security.com)에서 회원가입을 하세요.

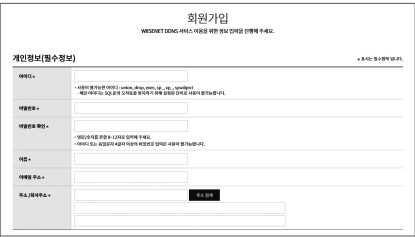

- 2. 상단의 메뉴에서 <MY DDNS>를 클릭하세요.
- **3.** [제품등록] 탭을 클릭하세요.
- 4. 제품아이디를 입력하세요.

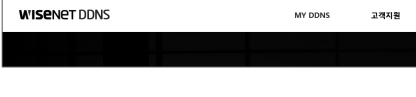

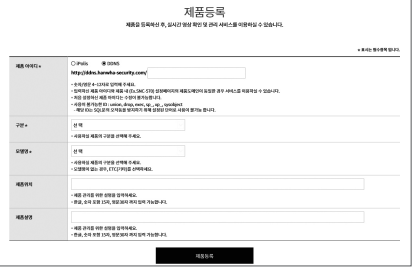

- 5. < 구분>, < 모델명 > 을 선택하세요.
- $6.$  필요할 경우 위치와 설명을 입력하세요.
- 7. [제품등록] 버튼을 클릭하세요. 등록된 제품 정보를 리스트에서 확인할 수 있습니다.

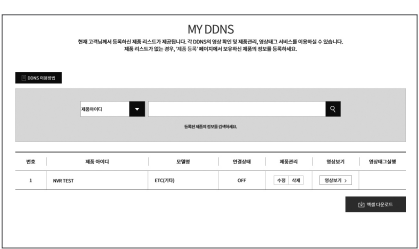

### ❒ 메인 인터페이스

실시간 미리보기 모드에서: 원하는 영역에서 마우스 오른쪽 버튼으로 클릭하여 원하는 메뉴에 접속하세요. 마우스 오른쪽 버튼을 클릭하여 상황별 메뉴를 엽니다. 이 메뉴 항목은 로그인, 로그아웃, 화면 분할 모드 및 다양한 작동 조건과 같은 특정 조건에 따라 달라질 수 있습니다.

원하는 채널에서 마우스 왼쪽 버튼을 클릭하여 이미지 캡처, 녹화 및 이미지 확대와 같은 작업이 가능한 바로 가기 메뉴에 접속하세요.

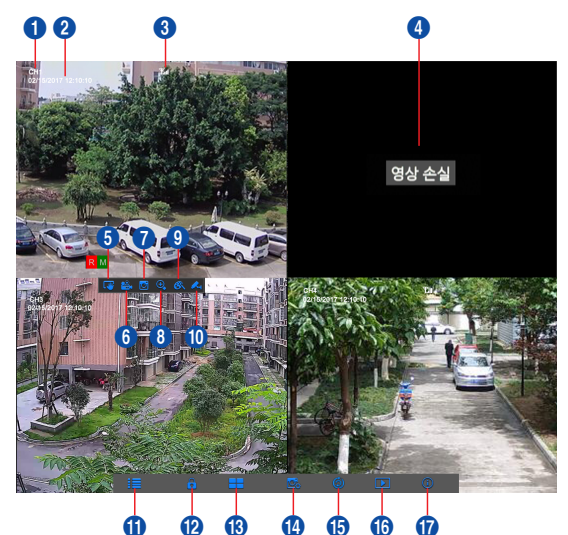

#### 영상 녹화 표시는 아래와 같습니다.

R은 일반 녹화를 의미합니다.

M은 움직임 감지 녹화를 의미합니다.

M은 녹화하지 않은 상태에서의 움직임 감지를 의미합니다.

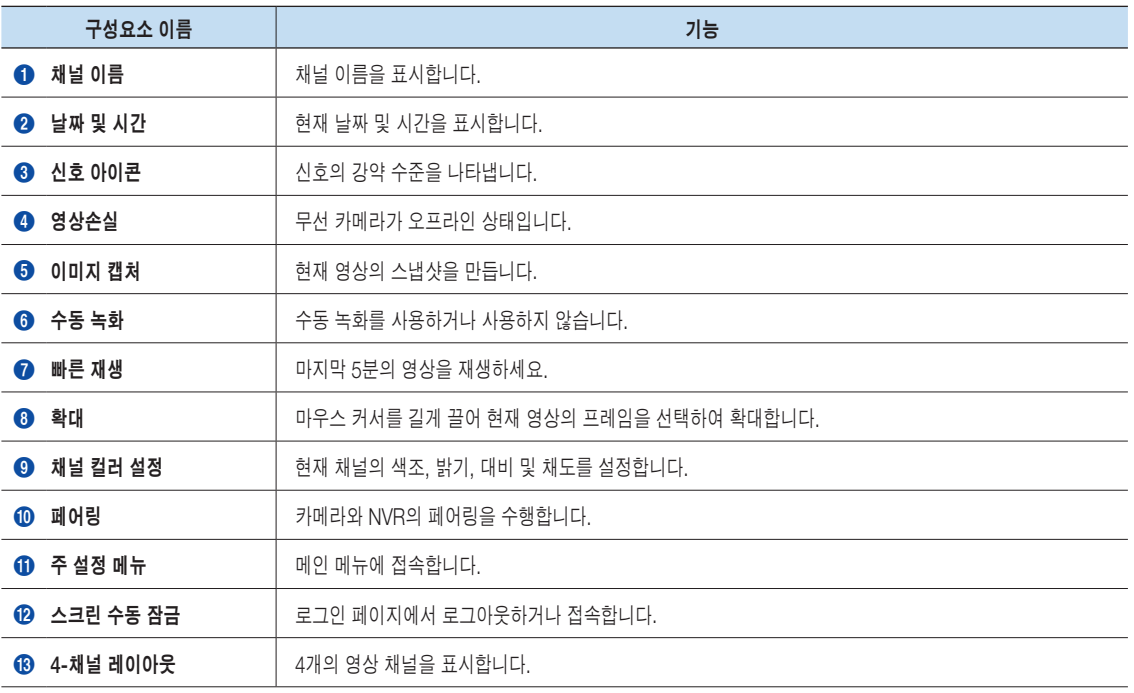

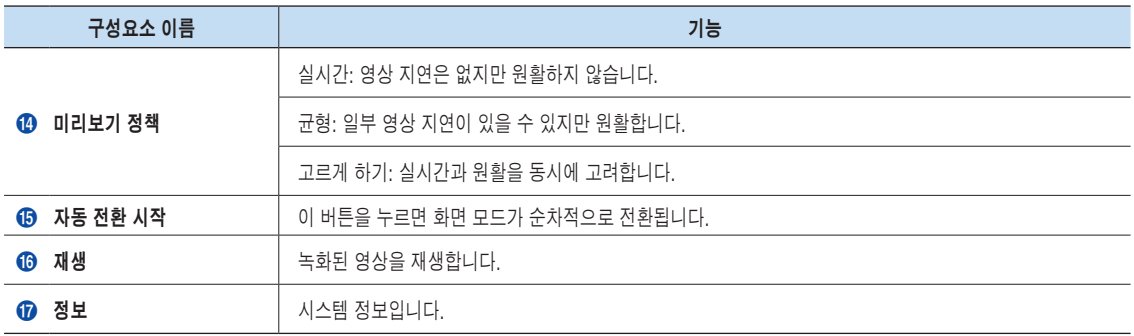

### 네트워크 설정

- DNS: DNS는 주로 로컬 ISP에서 제공됩니다. 도메인 이름 서버의 IP 주소를 입력합니다.
- • UPnP(플러그 앤 플레이): 포트에서 자동으로 업로드하는 기능입니다. UPnP 기능은 라우터에서 사용할 수 있어야 하며 사용하기 전에 활성화해야 합니다. UPnP가 활성화되면 포트를 라우터에서 매핑할 필요가 없습니다.
- 팁: 설정이 확인되고 저장되면 "종료" 버튼을 클릭한 후에 해당 설정이 적용됩니다.
	- 1. DHCP를 선택하면 라우터는 IP 주소를 자동으로 NVR에 할당하고 NVR에 할당된 IP 주소는 NVR 또는 DHCP 서버가 시작될 때마다 달 라지므로 해당 IP 주소와 포트 번호는 NVR에 원격 접속하기 전에 매 번 확인 및 매핑되어야 합니다. 조작 순서는 다음과 같습니다.
		- **1 DHCP를 선택한 후 저장을 클릭하세요.** 클라이언트 포트와 HTTP 포트를 입력합니다(서로 달라야 함).
		- 라우터 설정에서 자세히 설명된 대로, 매핑용으로 설정된 포트와 라우터의 NVR에서 얻은 IP 주소를 설정하세요. 다음 IP 주소를 사용하여 NVR에 대한 원격 접속을 수행하세요. http://IP in public network: HTTP 포트(예: 80) http://IP in intranet: HTTP 포트(예: 80) (하나의 LAN에서만 사용 가능)
	- 2. Static을 선택하면 IP 주소, 서브넷 마스크, 게이트웨이 및 포트 번호 를 설정해야 합니다. 조작 순서는 다음과 같습니다.
		- $\bigcap$  네트워크 타입으로 Static을 선택하세요.
		- 2 라우터에 매핑되는 포트(클라이언트 포트)를 설정하세요.
		- 3 라우터에 매핑될 HTTP 포트(클라이언트 포트와 달라야 함)를 입력하세요.
		- 4 이 표시줄에 지정된 IP 주소를 입력하세요. 이 IP 주소는 지역 네트 워크에서 고유한 NVR 주소 코드(예 : 192.168.2.128)가 됩니다. 아래 그림을 참조하세요.
		- 5 서브넷 마스크: 라우터를 보고 해당 라우터와 동일한 마스크를 설 정하거나 네트워크 운영자에게 문의하세요.
		- 6 DNS: DNS(도메인 이름 서버) 주소를 입력하세요. 라우터를 보고 해당 라우터와 동일한 게이트웨이를 설정하거나 네트워크 운영자에게 문의하세요.
		- 7 "저장"을 클릭하여 변경사항을 저장하세요.

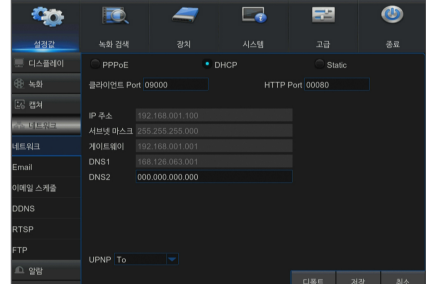

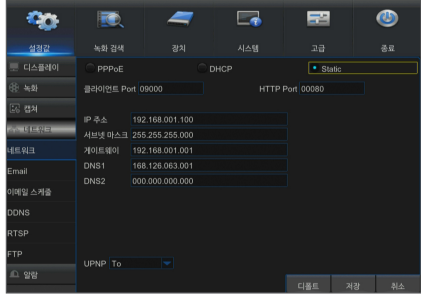

- 3. 다음 절차에서 직접 전화 접속을 위해 PPPoE를 선택하세요.
	- 1 클라이언트 포트를 입력하세요.
	- **2** HTTP 포트(클라이언트 포트와 달라야 함)를 입력하세요.
	- 3 네트워크 운영자가 제공한 PPPoE의 사용자 이름과 비밀번호를 입력하세요.
	- 4 DNS(도메인 이름 서버) 주소를 입력하세요.
	- 5 "저장"을 클릭하여 종료하고 다시 시작하면 NVR에 IP 주소가 획득 됩니다.
	- 6 IP 주소 다음에 포트 번호를 사용하여 NVR에 대한 원격 접속을 수 행합니다(IP: HTTP: HTTP 포트 번호).

### 웹 응용 프로그램 관리자

### ❒ 플러그인 다운로드 및 설치

Windows 7을 사용하는 경우 원격 제어를 위한 사용자 권한을 설정해야 할 수도 있습니다. 그렇지 않으면 백업 또는 녹화가 불가능할 수 있습니다.

Vista 시스템: 시작 → 설정 → 제어판. 아래 그림과 같이 제어판에서 사용자 권한을 설정하세요. "UAC를 사용하여 컴퓨터 보호" 앞의 체크 표시 "√"를 제거하고 "확인"을 클릭하세요.

#### WIN7

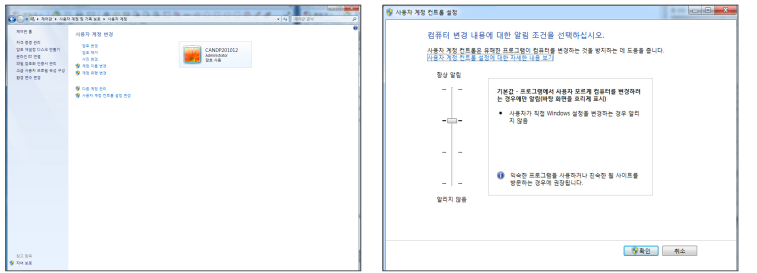

#### Vista

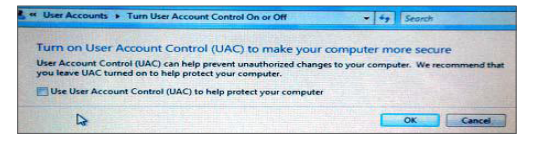

M ` 플러그인이 성공적으로 다운로드되지 않은 경우 브라우저의 안전 수준 또는 방화벽 설정이 너무 높게 설정되어 있는지 확인하세요. 다음 단계에 따라 IE 브라우저를 엽니다.→ [메뉴 표시줄] 도구 → 인터넷 옵션 → 보안 → 인터넷 → 사용자 지정 수준 → 옵션 사용.

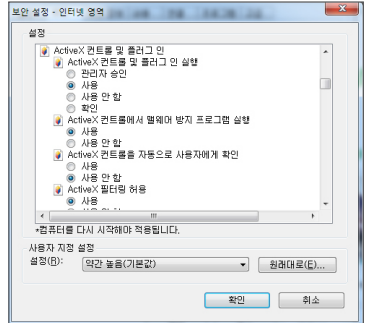

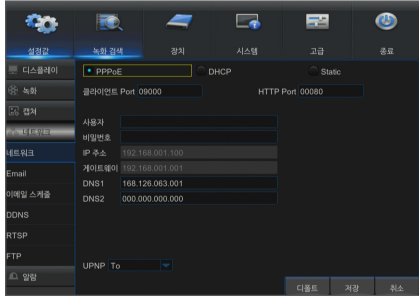

### IE용 플러그인 다운로드 및 설치

IE의 주소 표시줄에 NVR의 IP 주소와 HTTP 포트를 입력합니다(예: http://192.168.2.173:80).

"download"를 클릭한 다음 "실행(R)"을 클릭하여 파일 다운로드를 시작하세요.

"Setup-WirelessPlugin" 대화 상자에서 "Install"를 클릭하세요.

IE 브라우저를 닫고 다시 시작하세요. 주소 표시줄에 NVR의 IP 주소와 HTTP 포트를 입력하여 로그인 페이지에 접속하세요.

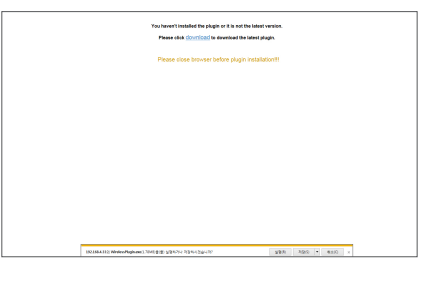

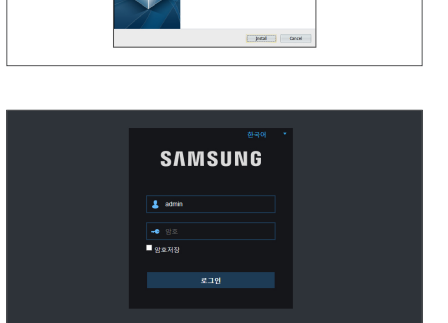

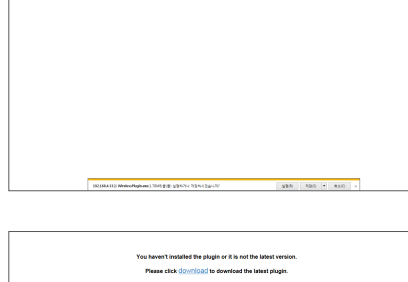

You haven't installed the plugin or it is not the latest version. Please click Cownload to download the latest plugin.

.<br>Please close browser before plugin instal

### Mac SAFARI용 플러그인 다운로드 및 설치

Mac SAFARI 브라우저의 주소 표시줄에 NVR의 IP 주소와 HTTP 포트를 입력하세요. 예를 들어, http://192.168.2.173:80이며 "다운로드"를 클릭하여 플러그인을 다운로드하세요.

.<br>You haven't installed the plugin or it is not the latest yers<br>Flease click <u>download</u> to download the latest plugin. Please close browser before

다운로드한 플러그인 "WirelessPlugin.dmg"를 찾아 두 번 클릭하세요.

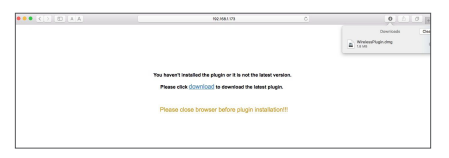

"WirelessPlugin.pkg"를 두 번 클릭하여 플러그인을 클릭하세요.

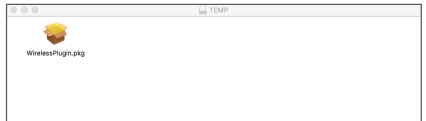

"Continue" > "Install"를 클릭하세요. Mac에 로그인할 사용자 이름과 암호를 입력하세요. "Install" > "Close"를 클릭하여 설치를 마칩니다.

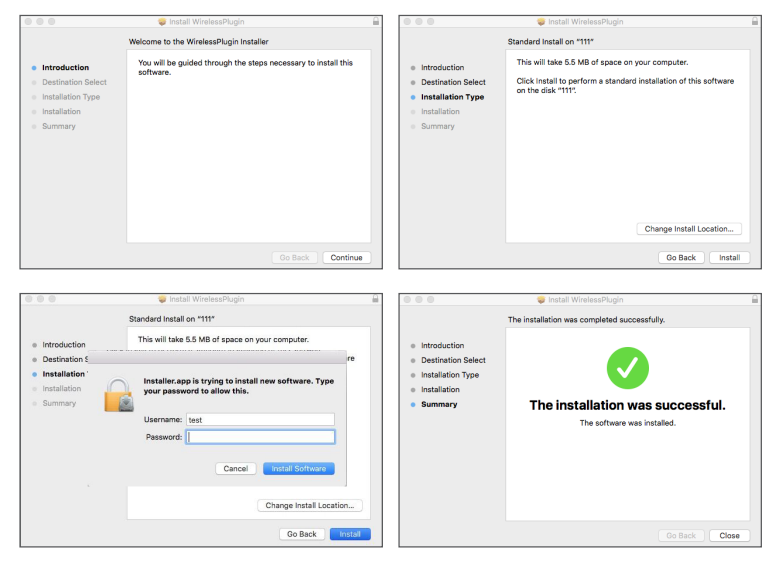

Mac Safari 브라우저를 닫고 다시 시작하세요. 주소 표시줄에 NVR의 IP 주소와 HTTP 포트를 입력하여 로그인 페이지에 접속하세요.

 $\boxed{\emptyset}$  . 위 지침은 초기 플러그인 설치에 해당합니다. IE 및 Firefox에 동일한 플러그인을 사용할 수 있습니다. 일단 Windows OS용 플러그인이 IE, Firefox에 설치되었다면 NVR에 로그인하기 위해 관리자, Firefox로 실행해야 하는 IE를 사용할 수 있습니다.

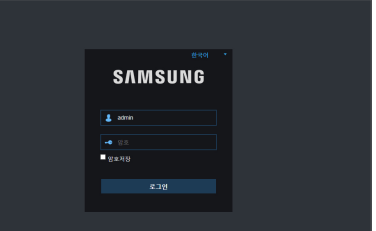

Firefox에서 플러그인을 다운로드하여 설치할 때 메시지가 나타나면 Firefox를 닫으세요. 설치가 끝나면 Firefox를 다시 시작하여 NVR에 로그인할 수 있습니다.

펌웨어 업그레이드를 수행할 때 브라우저를 닫아야 이전 플러그인이 새 플러그인으로 교체됩니다. 상황에 따라 브라우저에서 플러그인이 작동하지 않을 수 있습니다. 이 경우 제공된 CD에 사용할 수 없는 플러그인을 설치하세요 (Windows 시스템의 경우 WirelessPlugin\_Windows\_YYYY\_MM\_DD.exe, Mac의 경우 WirelessPlugin\_Mac\_YYYY\_MM\_DD.dmg).

### ❒ 웹 응용 프로그램 관리자 로그인

플러그인 설치 후 사용자 이름과 암호를 입력하고 메인스트림 또는 하위스트림(일반적으로 인트라넷의 경우 메인스트림, 익스트라넷의 경우 하위스트림 선택)을 선택한 후 인터페이스에서 언어를 선택하세요. 모든 채널 미리보기를 열어 모든 라이브 사진을 선택하여 열 수 있는 옵션이 있습니다. NVR을 원격으로 로그인하여 보려면 로그인을 클릭하세요.

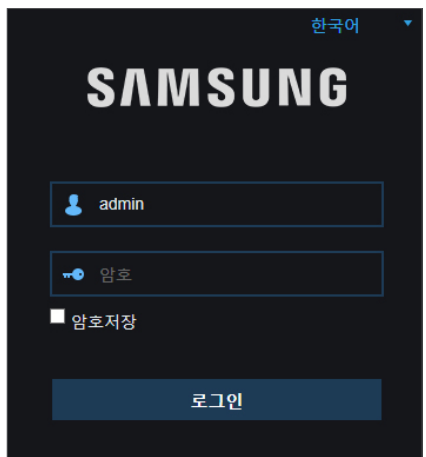

### ❒ 라이브 인터페이스

로그인 후 라이브 보기로 이동하세요.

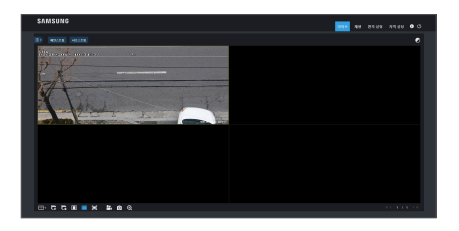

# 품질보증서

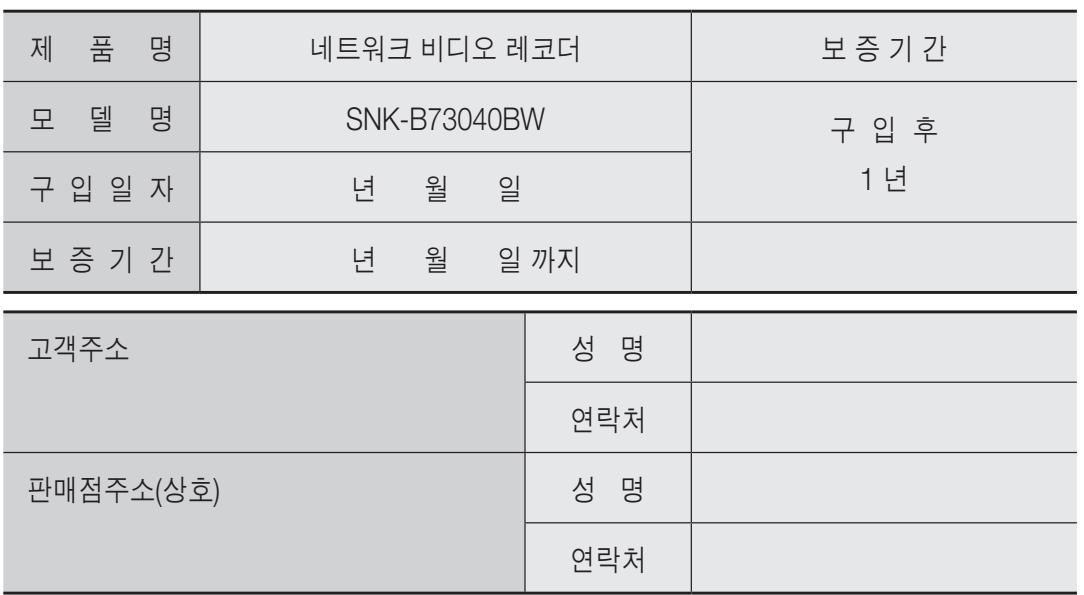

※ 제품 판매 시 공란의 내용을 필히 기입하여 주십시오.

### ◀ 서비스를 받으실 때 ▶

사용설명서를 한 번 더 읽어주십시오. 고장이라 생각되면 서비스를 요청하기 전에 반드시 사용설명서를 한 번 더 읽어 주십시오. 사용 미숙 등으로 인한 고장현상이 있으므로 사용설명서의 취급법과 주의사항 등을 보시면 고객 여러분의 손으로도 간단히 해결되는 경우가 있습니다.

서비스를 요청하시는 방법은? 요청하실 때는 고장상태를 정확히 알려 주십시오. 이때 보증서를 함께 제시하시면 보증서에 기재된 내용에 따라 유상, 무상수리의 구분이 됩니다.

#### 한화테크윈(주)

경기도 성남시 분당구 판교로 319번길 6 (삼평동 701) 영 업 TEL 070-7147-8771~9 A/S 및 기술 문의 1588-5772 부산영업소 TEL 051-320-9951 대구영업소 TEL 053-742-3098 광주영업소 TEL 062-941-9559 대전영업소 TEL 042-489-9840 아래 사항에 따른 고장은 유상 처리됩니다.

1) 사용자 취급 부주의에 의한 고장 2) 정격전원외의 전원 연결시 3) 사용자 임의로 분해, 수리한 경우 4) 자연재해에 의한 고장 (화재, 홍수, 해일 등) 5) 소모품 교체시

한화테크윈(주)

## 카메라 설치 템플릿 - SNC-79440BW

카메라 설치를 더 쉽게 하려면 이 페이지를 떼어 내어 카메라를 설치하려는 장소에 부착하세요.

템플릿

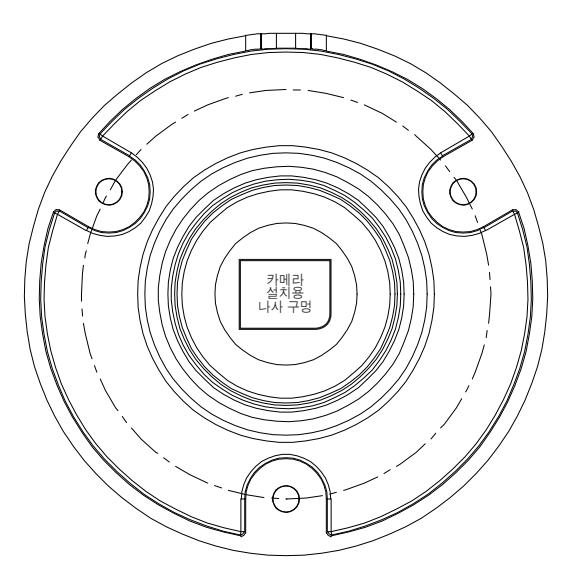

이 템플릿은 벽에 카메라를 설치하는 데 사용됩니다.

카메라 전면

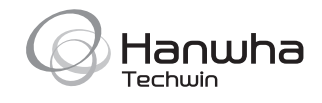